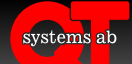

## **SPARA BOKNINGSSIDA PÅ HEMSKÄRM**

Gör så här för att spara bokningssidan på er telefon eller surfplattas hemskärm:

### 1. **Besök bokningssidan i webbläsaren**

Besök bokningssidan i enhetens webbläsare: <https://qtadmin.se/qtbook3b/login.asp?code=xxxx>

(byt ut *xxxx* mot det anläggnins-ID ni erhållit från er hyresvärd eller fastighets-/anläggningsägare)

### 2. **Logga in**

Ange ert användarnamn och lösenord. Ändra alternativet för *automatisk utloggning* till **Ingen automatisk utloggning** för att slippa logga in på nytt. Klicka därefter på **Logga in** för att logga in.

### 3. **Spara på hemskärm**

Beroende på operativsystem skiljer sig förfarandet något. Gå till det avsnitt som gäller för ert operativsystem.

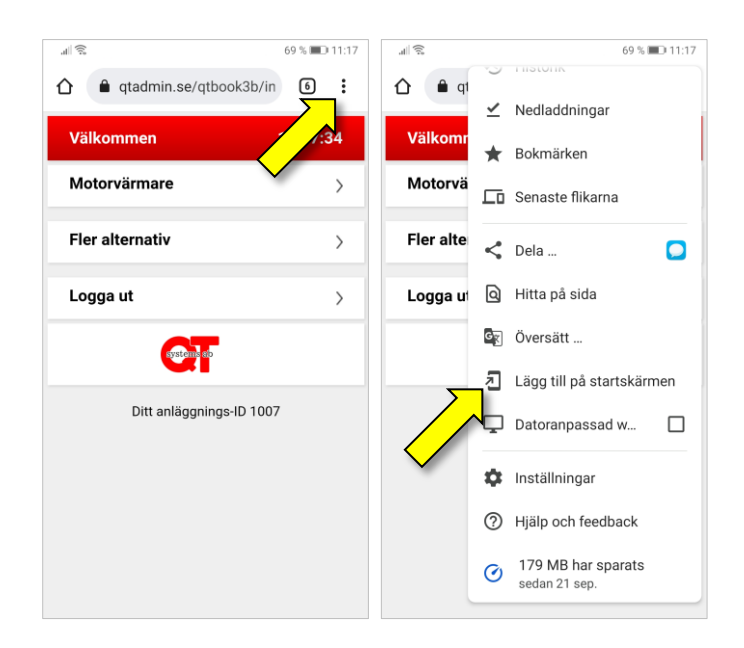

## **ANDROID**

Om ni har en Android-enhet sparas bokningssidan på hemsskärmen enligt följande tillvägagångssätt:

- 1. **Öppna webbläsarens meny** Väl inloggad på bokningssidan klickar ni på de tre punkterna uppe till höger i webbläsaren för att få upp menyn.
- 2. **Lägg till på startskärm** Välj menyalternativet **Lägg till på startskärmen** och bekräfta genom att välja **Lägg till**.

### 3. **Genväg skapad**

Genväg har nu skapats och lagts till på enhetens hemskärm.

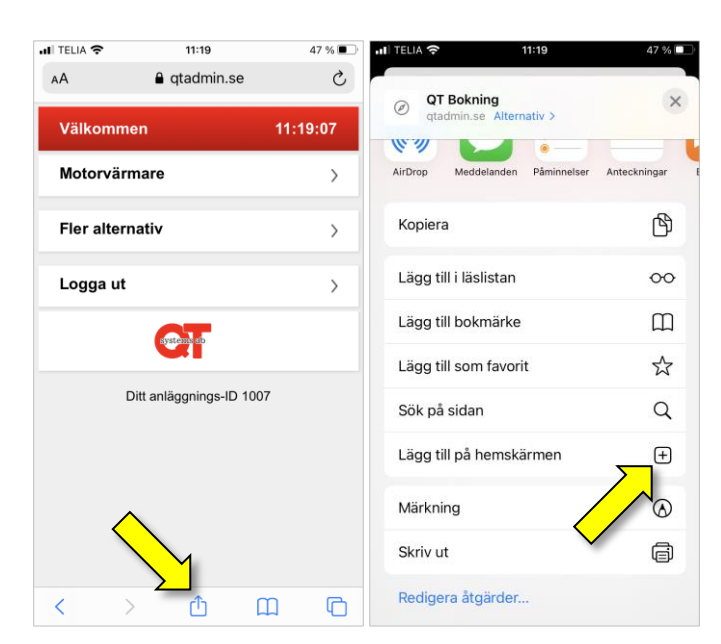

# **IOS**

Om ni har en iOS-enhet sparas bokningssidan på hemsskärmen enligt följande tillvägagångssätt:

### 1. **Öppna webbläsarens meny**

Väl inloggad på bokningssidan klickar ni på ikonen föreställande en ruta med en pil i, lokaliserad längst ner i mitten av webbläsarens fönster, för att få upp menyn.

2. **Lägg till på hemskärm** Välj menyalternativet **Lägg till på hemskärmen** och bekräfta genom att välja **Lägg till**.

#### 3. **Genväg skapad**

Genväg har nu skapats och lagts till på enhetens hemskärm.

2021-10-21 $021 - 10 -$